# LabVIEW<sup>™</sup> Core 1 **Manual de Curso**

**Versión del software actual 2011 Edición de Agosto 2011 Número de parte 325290C-0116**

### **Copyright**

© 1993–2011 National Instruments Corporation. Todos los derechos reservados.

En virtud de las leyes de copyright y de protección de los derechos de autor, esta publicación no puede reproducirse ni transmitirse en ninguna forma, electrónica o mecánica, incluidas las fotocopias, grabación, almacenamiento en un sistema de recuperación de información, o traducción, en su totalidad o en parte, sin el consentimiento previo por escrito de National Instruments Corporation.

National Instruments respeta los derechos de propiedad intelectual de otros, y solicitamos a nuestros usuarios que hagan lo mismo. El software de NI está protegido por el derecho de autor y las normas de la propiedad intelectual. Aunque el software de NI puede utilizarse para reproducir software u otro material perteneciente a otros, el software de NI sólo podrá utilizarse para reproducir material que pueda reproducir conforme a los términos de cualquier licencia aplicable u otra restricción legal. **MUEWA COTE 1**<br> **MANUEWA COTE 11 CONTROVIDE CONTROVIDE CONTROVIDE CONTROVIDE CONTROVIDE CONTROVIDE CONTROVIDE CONTROVIDE CONTROVIDE CONTROVIDE CONTROVIDE CONTROVIDE CONTROVIDE CONTROVIDE CONTROVIDE CONTROVIDE CONTROVIDE CO** 

For components used in USI (Xerces C++, ICU, HDF5, b64, Stingray, and STLport), the following copyright stipulations apply. For a listing of the conditions and disclaimers, refer to either the USICopyrights.chm or the *Copyrights* topic in your software.

**Xerces C++**. This product includes software that was developed by the Apache Software Foundation (http://www.apache.org/). Copyright 1999 The Apache Software Foundation. All rights reserved.

**ICU**. Copyright 1995–2009 International Business Machines Corporation and others. All rights reserved.

**HDF5**. NCSA HDF5 (Hierarchical Data Format 5) Software Library and Utilities

Copyright 1998, 1999, 2000, 2001, 2003 by the Board of Trustees of the University of Illinois. All rights reserved.

**b64**. Copyright © 2004–2006, Matthew Wilson and Synesis Software. All Rights Reserved.

**Stingray**. This software includes Stingray software developed by the Rogue Wave Software division of Quovadx, Inc. Copyright 1995–2006, Quovadx, Inc. All Rights Reserved.

**STLport**. Copyright 1999–2003 Boris Fomitchev

### **Marcas comerciales**

LabVIEW, National Instruments, NI, ni.com, el logotipo corporativo de National Instruments, y el logotipo del aguila son marcas propiedad de National Instruments Corporation. Por favor, consulte *Trademark Information* en la página ni.com/trademarks para información sobre otras marcas de National Instruments.

Otros nombres de productos y de empresas mencionados aquí son marcas o nombres comerciales de sus respectivas empresas.

Los miembros del National Instruments Alliance Partner Program son entidades comerciales independientes de National Instruments y no tienen relación de agencia, asociación ni empresa conjunta con National Instruments.

### **Patentes**

Para obtener información sobre las patentes que protegen los productos o la tecnología de National Instruments, consulte el apartado: **Help»Patents** en su software, el archivo patents.txt en el soporte del mismo, o el Aviso sobre las Patentes de National Instruments (*National Instruments Patent Notice*) en ni.com/patents.

# **Información del producto y soporte técnico mundial Musical Control and System Lie Review Development Lie Review Development Lie Review Development Lie Review Development Lie Review Development Lie Review Development Lie Review Development Lie Review Development Lie Review**

ni.com

### **Oficinas internacionales**

Visite ni.com/niglobal para acceder a las páginas web de las oficinas internacionales, las cuales incluyen información actualizada de contacto, teléfonos de soporte técnico, direcciones de email y eventos actuales.

### **Oficinas centrales de National Instruments Corporation**

11500 North Mopac Expressway Austin, Texas 78759-3504 USA Tel: 512 683 0100

Para obtener información adicional de soporte, consulte el apéndice *Información Adicional y Recursos*. Para realizar comentarios a National Instruments sobre la documentación, consulte la página web de National Instruments Web ni.com/info e introduzca el Código de Información feedback.

### Guía del Estudiante

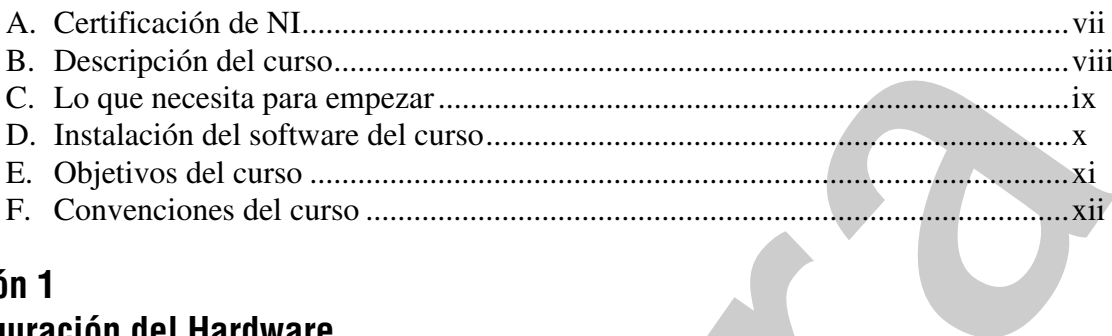

### Lección 1 **Configuración del Hardware**

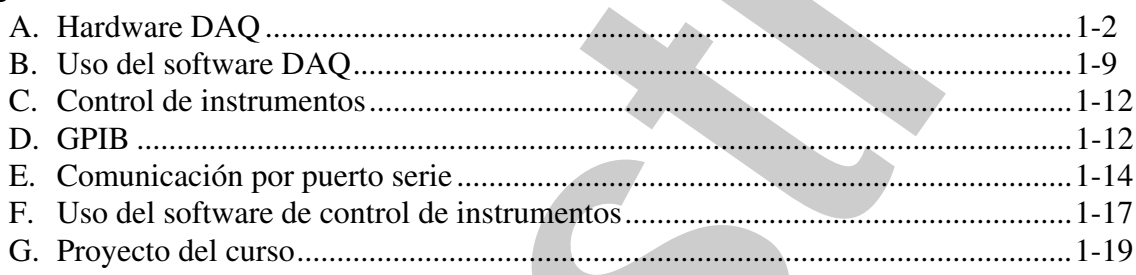

### Lección 2 **Explorando LabVIEW**

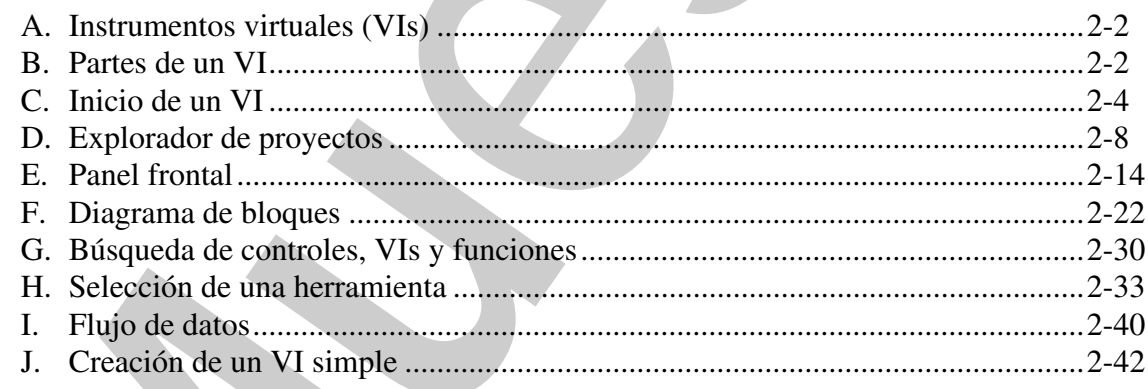

### Lección 3

### Resolución de Problemas y Depuración de VIs

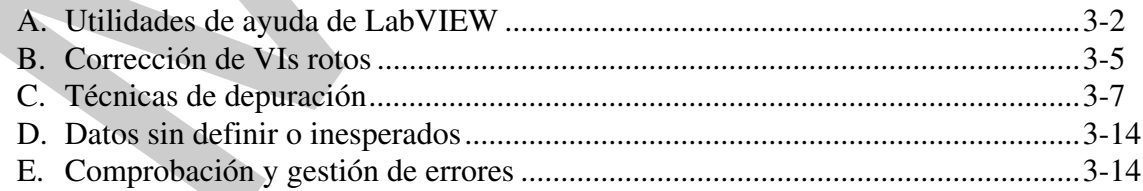

### Lección 4 Implementación de un VI

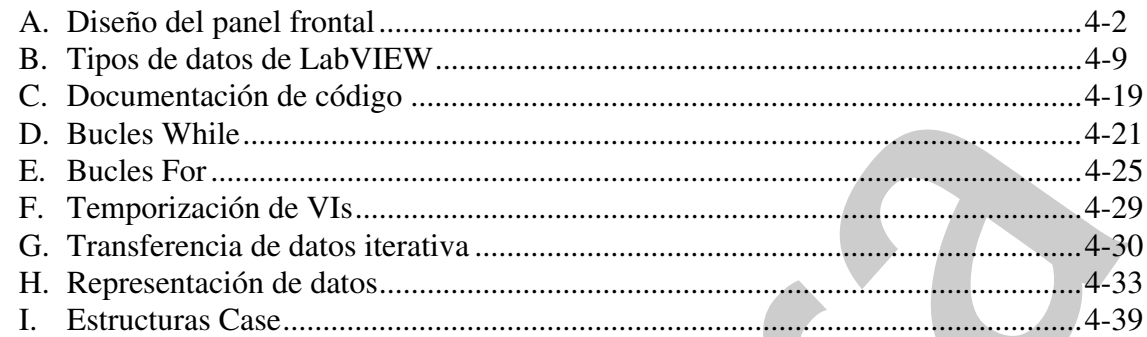

### Lección 5 **Relacionar Datos**

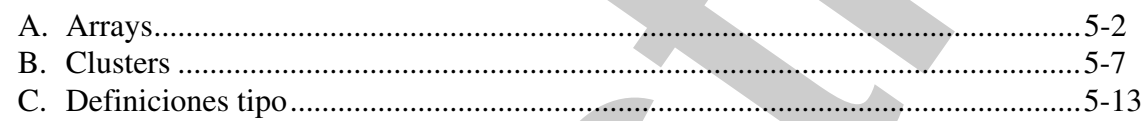

### Lección 6 **Gestión de Recursos**

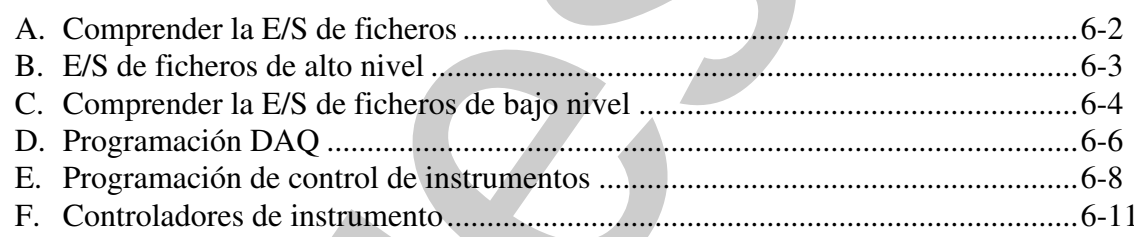

### Lección 7

### **Desarrollo de Aplicaciones Modulares**

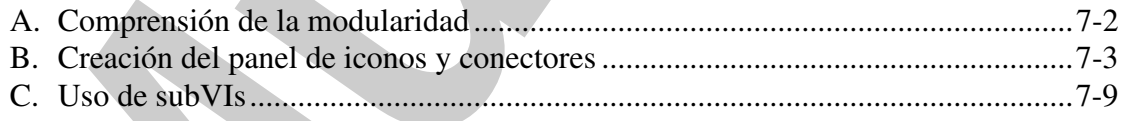

### Lección 8

### Técnicas y Modelos de Diseño Comunes

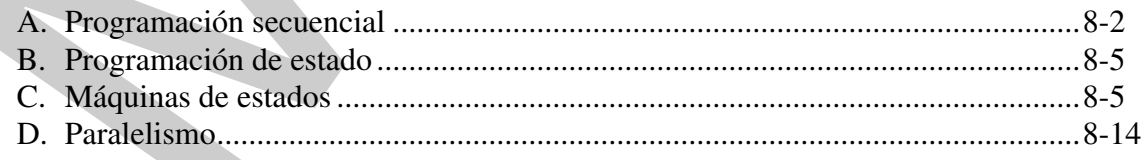

### **Lección 9 Uso de Variables**

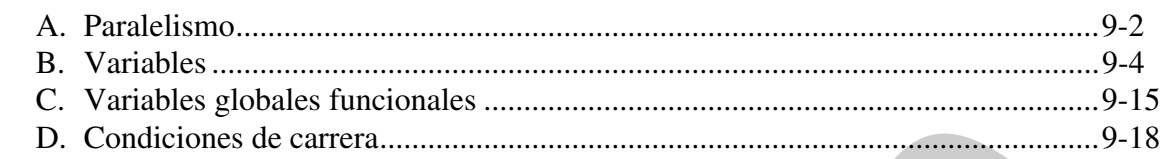

### **Apéndice A Fundamentos de Medición**

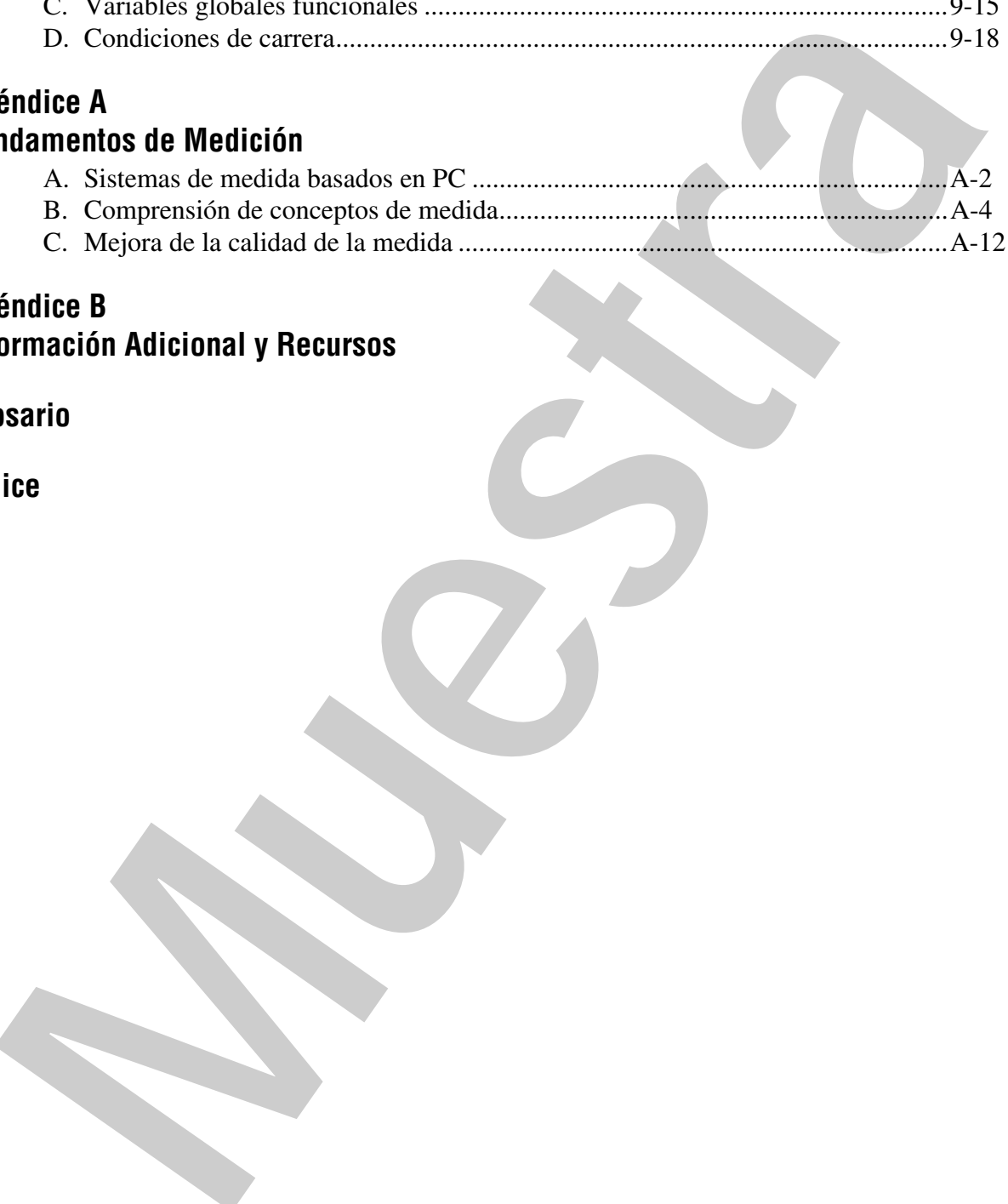

### **Apéndice B Información Adicional y Recursos**

**Glosario**

**Índice**

# **5**

## **Relacionar Datos**

En ocasiones es conveniente agrupar datos relacionados entre sí. Use arrays y clusters para agrupar datos relacionados en LabVIEW. Los arrays combinan datos del mismo tipo en una estructura de datos; los clusters combinan datos de diferente tipo en una estructura de datos. Use definiciones tipo para definir clusters y arrays personalizados. Esta lección explica arrays, clusters y definiciones tipo, así como aplicaciones donde su uso puede resultar beneficioso. En ocasiones es conveniente agrupar datos relacionados entre sí. Use array el des propins a divide relacionados en Lab VIEW. Los arrays combinan datos de diferente tipo en una estructura de datos. Use definiciones tipo ant

### **Temas**

- A. Arrays
- B. Clusters
- C. Definiciones tipo

### **A. Arrays**

Un array consta de elementos y dimensiones. Los elementos son los datos que conforman el array. Una dimensión es la longitud, altura o profundidad de un array. Un array puede tener una o más dimensiones y un máximo de (231) – 1 elementos por dimensión, si lo permite la memoria.

Puede crear arrays de tipos de datos numéricos, booleanos, rutas, cadenas de caracteres, forma de onda y cluster. Use arrays cuando trabaje con un conjunto de datos similares y cuando realice cálculos repetitivos. Los arrays son ideales para almacenar datos que recopile de formas de onda o datos generados en bucles, donde cada iteración de un bucle produce un elemento del array.

**Nota** Los índices de array en LabVIEW están basados en cero. El índice del primer elemento del array, independientemente de su dimensión, es cero.

### **Restricciones**

No puede crear arrays de arrays. Sin embargo, puede usar un array multidimensional o crear un array de clusters donde cada cluster contenga uno o más arrays. Asimismo, no puede crear un array de controles subpanel, controles de pestañas, controles .NET, controles ActiveX, gráficos tipo "chart" o gráficos tipo "XY graph" de varias curvas. Consulte la sección de clusters de esta lección para obtener información adicional acerca de los clusters. Contracts, formally phase tend to periodic state that the state control of the state contracts of the control of the state control of the state control of the state control of the state control of the state control of the

Un ejemplo de un array simple es un array de texto que enumera los doce meses del año. LabVIEW representa esto como un array 1D de cadenas de caracteres con doce elementos.

Los elementos de array están ordenados. Un array utiliza un índice para que pueda acceder fácilmente a un elemento concreto. El índice está basado en cero, lo que significa que está en el intervalo de 0 a *n* – 1, siendo *n* el número de elementos del array. Por ejemplo, *n* = 12 para los doce meses del año, de modo que el intervalo del índice es de 0 a 11. Marzo es el tercer mes, por lo que su índice es 2.

La figura 5-1 muestra un ejemplo de un array de valores numéricos. El primer elemento que aparece en el array (3.00) está en el índice 1 y el segundo elemento (1.00) está en el índice 2. El elemento del índice 0 no aparece en esta imagen, porque el elemento 1 está seleccionado en la visualización del índice. El elemento seleccionado en el índice siempre hace referencia al elemento que aparece en la esquina superior izquierda de la visualización del array.

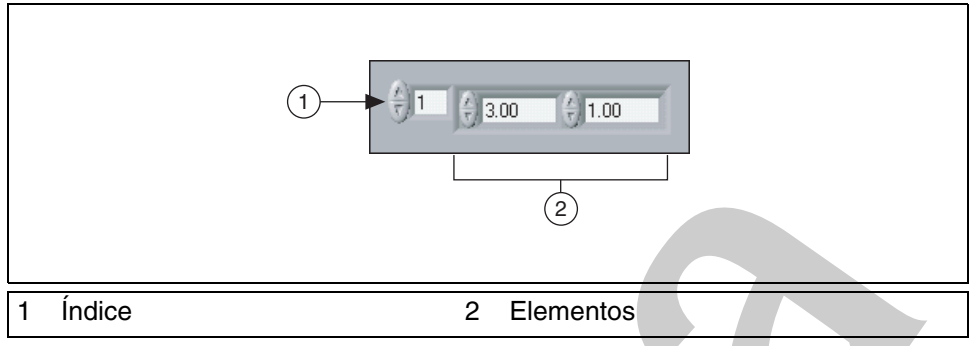

**Figura 5-1.** Control array de valores numéricos

### **Creación controles e indicadores de tipo array**

Cree un control o indicador de array en el panel frontal añadiendo una estructura array al panel frontal, como se muestra en el siguiente panel frontal, y arrastrando un objeto o elemento de datos, que puede ser un control o indicador numérico, booleano, de cadena de caracteres, de ruta, de refnum o de cluster, en la estructura array. **Estado de Contrato de la contrato de la contrato de la contrato de la contrato de la contrato de la contrato de la contrato de la contrato de la contrato de la contrato de la contrato de la contrato de la contrato de la** 

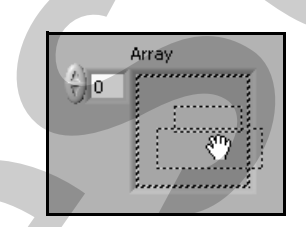

**Figura 5-2.** Colocar un control numérico en una estructura array

Si intenta arrastrar un control o indicador no válido a la estructura array, no podrá colocar el control o el indicador en la estructura array.

Debe insertar un objeto en la estructura array antes de usar el array en el diagrama de bloques. De lo contrario, el terminal del array aparecerá negro, con un paréntesis vacío y no tendrá tipos de datos asociados a él.

### **Arrays bidimensionales**

Los ejemplos anteriores usan arrays 1D. Un array 2D almacena elementos en una cuadrícula. Requiere un índice de columna y un índice de fila para buscar un elemento, ambos basados en cero. La figura 5-3 muestra un array 2D de 8 columnas por 8 filas, que contiene  $8 \times 8 = 64$  elementos.

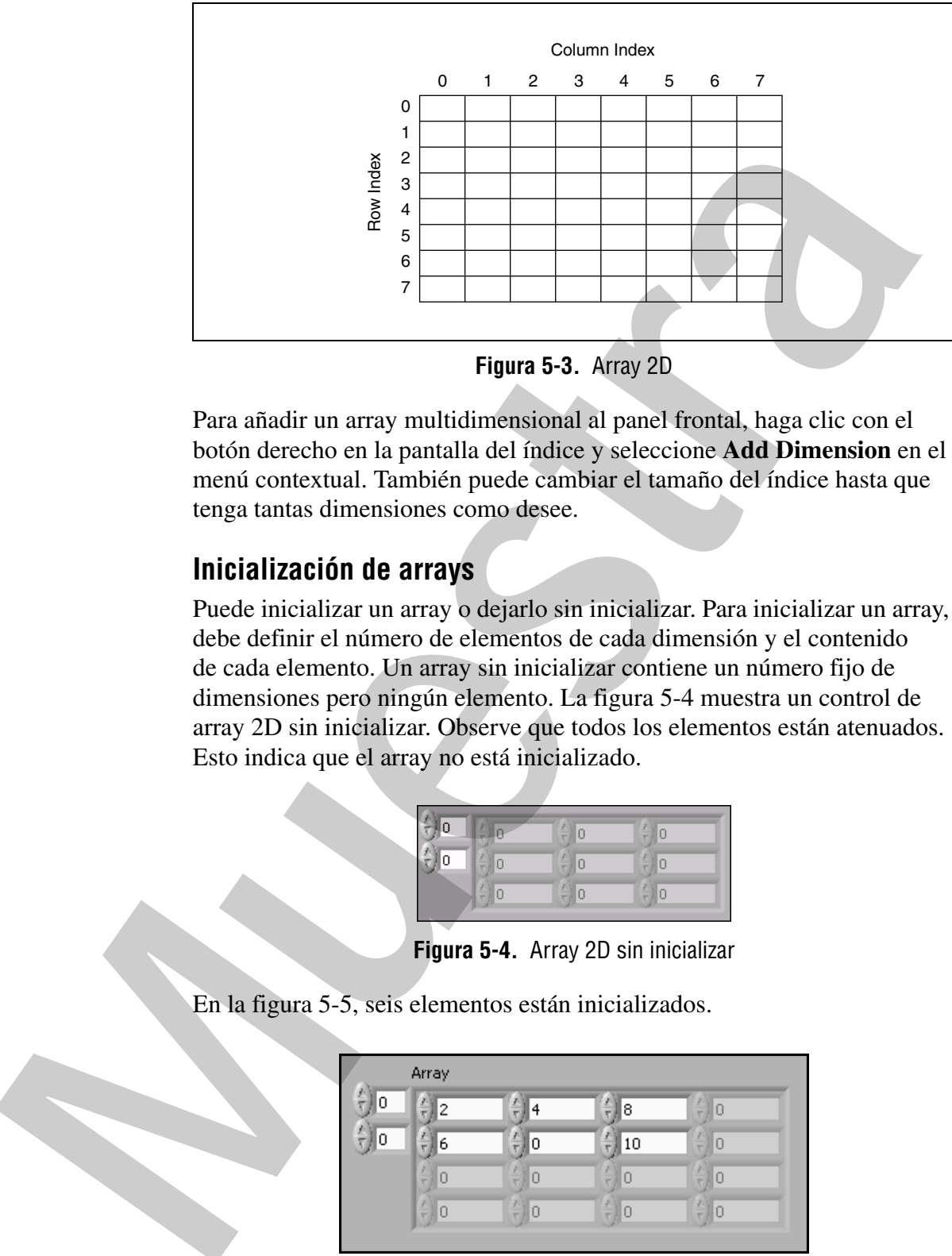

**Figura 5-3.** Array 2D

Para añadir un array multidimensional al panel frontal, haga clic con el botón derecho en la pantalla del índice y seleccione **Add Dimension** en el menú contextual. También puede cambiar el tamaño del índice hasta que tenga tantas dimensiones como desee.

### **Inicialización de arrays**

Puede inicializar un array o dejarlo sin inicializar. Para inicializar un array, debe definir el número de elementos de cada dimensión y el contenido de cada elemento. Un array sin inicializar contiene un número fijo de dimensiones pero ningún elemento. La figura 5-4 muestra un control de array 2D sin inicializar. Observe que todos los elementos están atenuados. Esto indica que el array no está inicializado.

| Ω |   | ž<br>۱ |  |
|---|---|--------|--|
|   | ı | 8      |  |

**Figura 5-4.** Array 2D sin inicializar

En la figura 5-5, seis elementos están inicializados.

|        | Array                     |        |             |        |  |
|--------|---------------------------|--------|-------------|--------|--|
| A<br>0 | ž<br>2<br>٠               | 4      | 8           | u<br>Ū |  |
| 싕<br>0 | ł<br>6<br>٣               | 0      | 10          | Ō      |  |
|        | $\overline{z}$<br>Ō<br>T. | 0<br>۳ | O<br>٠      | Ō      |  |
|        | ł<br>T.                   | R<br>٣ | я<br>Ō<br>T | 0<br>v |  |

**Figura 5-5.** Array 2D inicializado con seis elementos

En un array 2D, tras inicializar un elemento de una fila, los elementos restantes de ésta se inicializan y se rellenan con el valor predeterminado para el tipo de dato. Por ejemplo, en la figura 5-6, si escribe 4 en el elemento de la primera columna, tercera fila, los elementos de la segunda y tercera columna de la tercera fila se rellenan automáticamente con un 0.

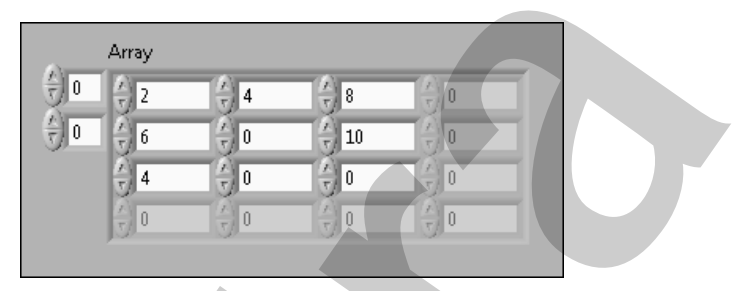

**Figura 5-6.** Un array que se rellena automáticamente con ceros

### **Creación de constantes de arrays**

Para crear una constante de array en el diagrama de bloques, seleccione una constante de array en la paleta de **Funciones**, coloque la estructura array en el diagrama de bloques y coloque una constante de cadena de caracteres, una constante numérica, una constante booleana o una constante de cluster en la estructura array. Puede utilizar una constante de array para almacenar datos de constantes o para comparar con otro array.

### **Autoindexado de entradas de array**

Si cablea un array a o desde un bucle For o While, puede vincular cada iteración del bucle en un elemento de ese array habilitando el autoindexado. La imagen del túnel cambia de un cuadrado relleno a la imagen para indicar el autoindexado. Haga clic con el botón derecho en el túnel y seleccione **Enable Indexing** o **Disable Indexing** desde el menú contextual para cambiar el estado del túnel.

### **Entradas de arrays**

Si habilita el autoindexado en un array cableado a un terminal de entrada de un bucle For, LabVIEW configurará el terminal de contaje en el tamaño del array, por lo que no tiene que cablear el terminal de contaje. Dado que puede utilizar bucles For para procesar arrays elemento por elemento LabVIEW habilita el autoindexado de forma predeterminada para todos los arrays que cablee a un bucle For. Puede desactivar el autoindexado si no necesita procesar arrays, elemento por elemento. **Example 19**<br> **Muestra Example 19**<br> **Example 19**<br> **Example 19**<br> **Example 19**<br> **Example 19**<br> **Example 19**<br> **Example 19**<br> **Example 19**<br> **Example 19**<br> **Example 19**<br> **Example 19**<br> **Example 19**<br> **Example 19**<br> **Example 19**<br>

En la figura 5-7, el bucle For se ejecuta un número de veces equivalente al número de elementos del array. Normalmente, si el terminal de contaje del bucle For no está cableado, la flecha de ejecución aparece rota. Sin embargo, en este caso la flecha de ejecución no aparece rota.

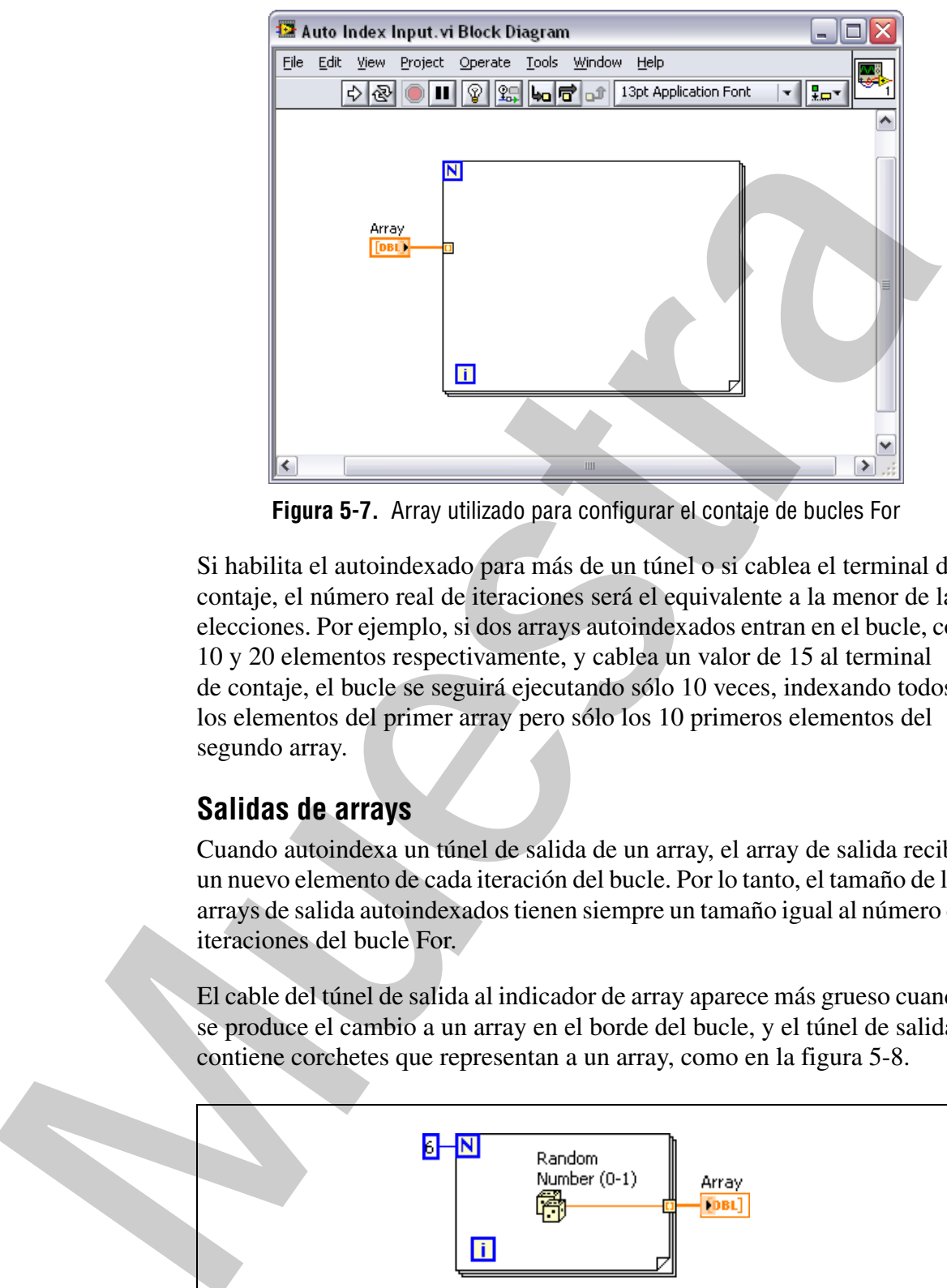

**Figura 5-7.** Array utilizado para configurar el contaje de bucles For

Si habilita el autoindexado para más de un túnel o si cablea el terminal de contaje, el número real de iteraciones será el equivalente a la menor de las elecciones. Por ejemplo, si dos arrays autoindexados entran en el bucle, con 10 y 20 elementos respectivamente, y cablea un valor de 15 al terminal de contaje, el bucle se seguirá ejecutando sólo 10 veces, indexando todos los elementos del primer array pero sólo los 10 primeros elementos del segundo array.

### **Salidas de arrays**

Cuando autoindexa un túnel de salida de un array, el array de salida recibe un nuevo elemento de cada iteración del bucle. Por lo tanto, el tamaño de los arrays de salida autoindexados tienen siempre un tamaño igual al número de iteraciones del bucle For.

El cable del túnel de salida al indicador de array aparece más grueso cuando se produce el cambio a un array en el borde del bucle, y el túnel de salida contiene corchetes que representan a un array, como en la figura 5-8.

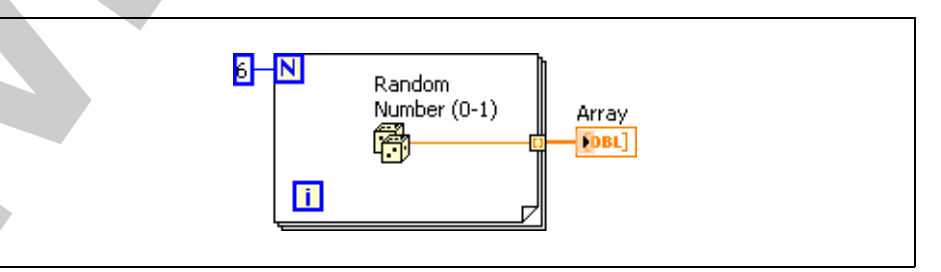

**Figura 5-8.** Salida autoindexada

Haga clic con el botón derecho en el borde del bucle y seleccione **Enable Indexing** o **Disable Indexing** en el menú contextual para habilitar o deshabilitar el autoindexado. El autoindexado de bucles While está deshabilitado de forma predeterminada.

Por ejemplo, deshabilite el autoindexado si necesita que sólo el último valor que salga por el túnel.

### **Creación de arrays bidimensionales**

Puede usar dos bucles For, anidados uno dentro del otro, para crear un array 2D. El bucle For externo crea los elementos de la fila, mientras que el interno crea los elementos de la columna, como en la figura 5-9.

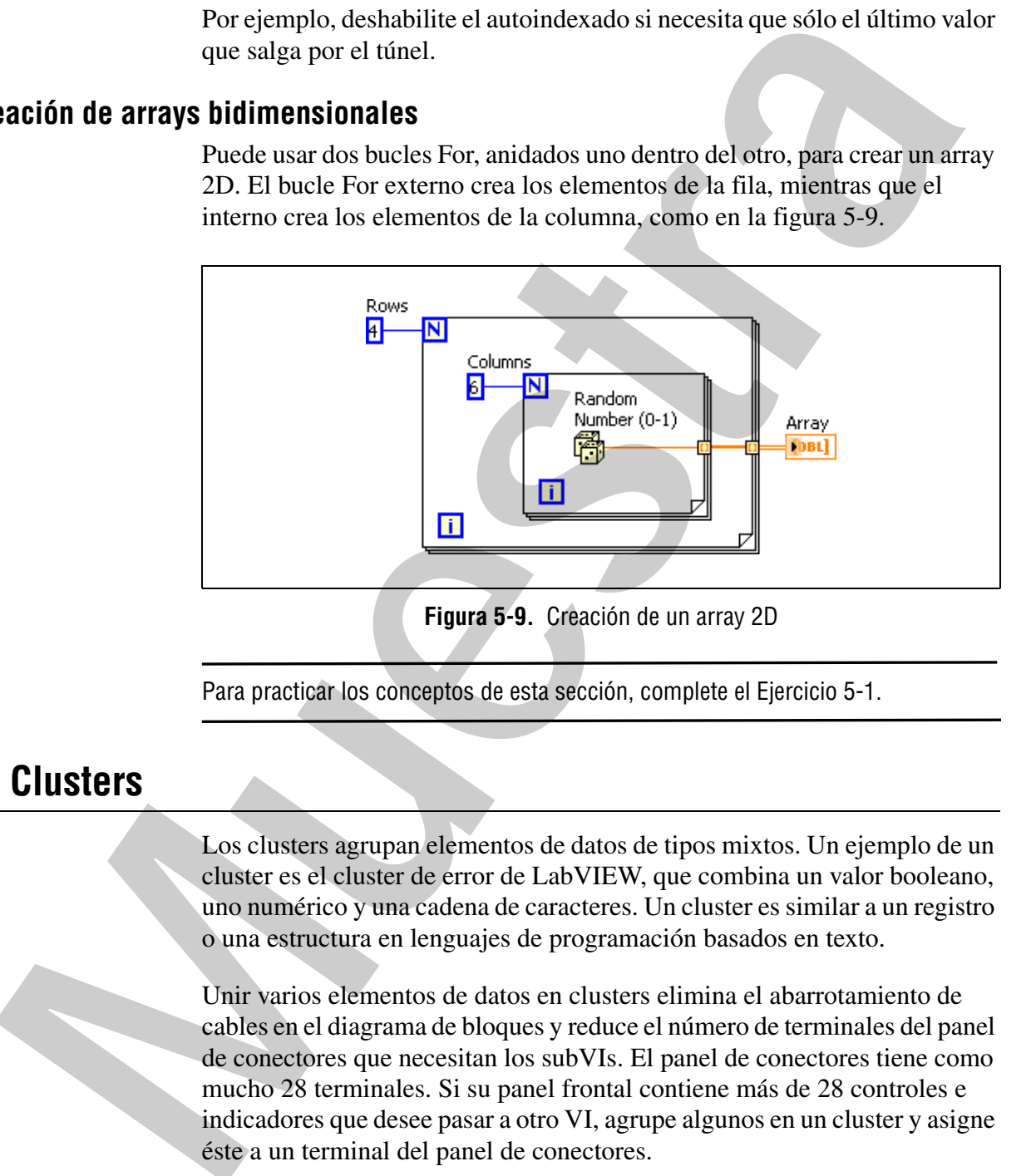

Para practicar los conceptos de esta sección, complete el Ejercicio 5-1.

### **B. Clusters**

Los clusters agrupan elementos de datos de tipos mixtos. Un ejemplo de un cluster es el cluster de error de LabVIEW, que combina un valor booleano, uno numérico y una cadena de caracteres. Un cluster es similar a un registro o una estructura en lenguajes de programación basados en texto.

Unir varios elementos de datos en clusters elimina el abarrotamiento de cables en el diagrama de bloques y reduce el número de terminales del panel de conectores que necesitan los subVIs. El panel de conectores tiene como mucho 28 terminales. Si su panel frontal contiene más de 28 controles e indicadores que desee pasar a otro VI, agrupe algunos en un cluster y asigne éste a un terminal del panel de conectores.

La mayoría de los clusters del diagrama de bloques tiene un terminal y un patrón de cables rosa. Los clusters de error tienen un terminal y un patrón de cables amarillo oscuro. Los clus ters de valores numéricos, a veces

denominados puntos, tienen un terminal y un patrón de cables marrón. Puede cablear clusters numéricos marrones a funciones Numeric, como Add o Square Root, para realizar la misma operación simultáneamente en todos los elementos del cluster.

### **Orden de elementos del cluster**

Aunque los elementos del cluster y del array están ordenados, con la función Unbundle debe desunir todos los elementos del cluster enseguida. Puede utilizar la función Unbundle By Name para desunir elementos del cluster por nombre. Si utiliza la función Unbundle By Name, cada elemento del cluster debe tener una etiqueta. Los clusters también difieren de los arrays en que tienen un tamaño fijo. Al igual que un array, un cluster puede ser control o indicador. Un cluster no puede contener una mezcla de controles e indicadores. **Orden de elementos del cluster**<br>Amque los clementos del cluster reaquida. Datamos del cluster reaguida. Puede<br>
Unbundle debe desunir todos los clementos del cluster enseguida. Puede<br>
utilizar la función Unbundle By Name,

### **Creación de controles e indicadores de clusters**

Cree un control o indicador de clusters en el panel frontal añadiendo una estructura cluster al panel frontal, como se muestra en el siguiente panel frontal, y arrastrando un objeto o elemento de datos, que puede ser un control o indicador numérico, booleano, de cadena de caracteres, de ruta, refnum o cluster, en la estructura cluster.

Cambie el tamaño de la estructura cluster arrastrando el cursor mientras coloca ésta.

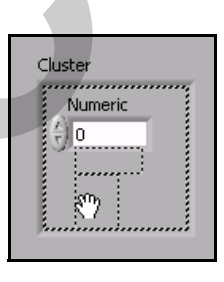

**Figura 5-10.** Creación de un control de cluster

La imagen 5-11 es un ejemplo de un cluster que contiene tres controles: Un string, un interruptor Booleano, y un numérico. Un cluster puede ser un control o un indicador. No puede contener una mezcla de controles e indicadores.

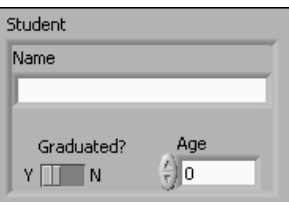

**Figura 5-11.** Ejemplo de control de cluster

### **Crear constantes de clusters**

Para crear una constante de cluster en el diagrama de bloques, seleccione una constante de cluster en la paleta **Funciones**, coloque la estructura cluster en el diagrama de bloques y coloque una constante de cadena de caracteres, una constante booleana o una constante de cluster en la estructura cluster. Puede utilizar una constante de cluster para almacenar datos de constantes o para comparar con otro cluster.

Si tiene un control o indicador de cluster en la ventana del panel frontal y desea crear una constante de cluster que contenga los mismos elementos en el diagrama de bloques, puede arrastrar ese cluster desde la ventana del panel frontal al diagrama de bloques o hacer clic con el botón derecho en la ventana del diagrama de bloques y seleccionar **Create»Constant** en el menú contextual.

### **Orden de clusters**

Los elementos de clusters tienen un orden lógico no relacionado con su posición en la estructura. El primer objeto que coloca en el cluster es el elemento 0, el segundo es el elemento 1, etc. Si elimina un elemento, el orden se ajusta automáticamente. El orden del cluster determina el orden en que aparecen los elementos como terminales en las funciones Bundle y Unbundle en el diagrama de bloques. Puede ver y modificar el orden del cluster haciendo clic derecho en su borde y seleccionando **Reorder Controls In Cluster** en el menú contextual. extractes, una constante poolenano una constante de cluster en la constante de cluster para almacena<br>
extractura cluster. Puede utilizar una constante de cluster para almacena<br>
datos de constantes o para comparar con otro

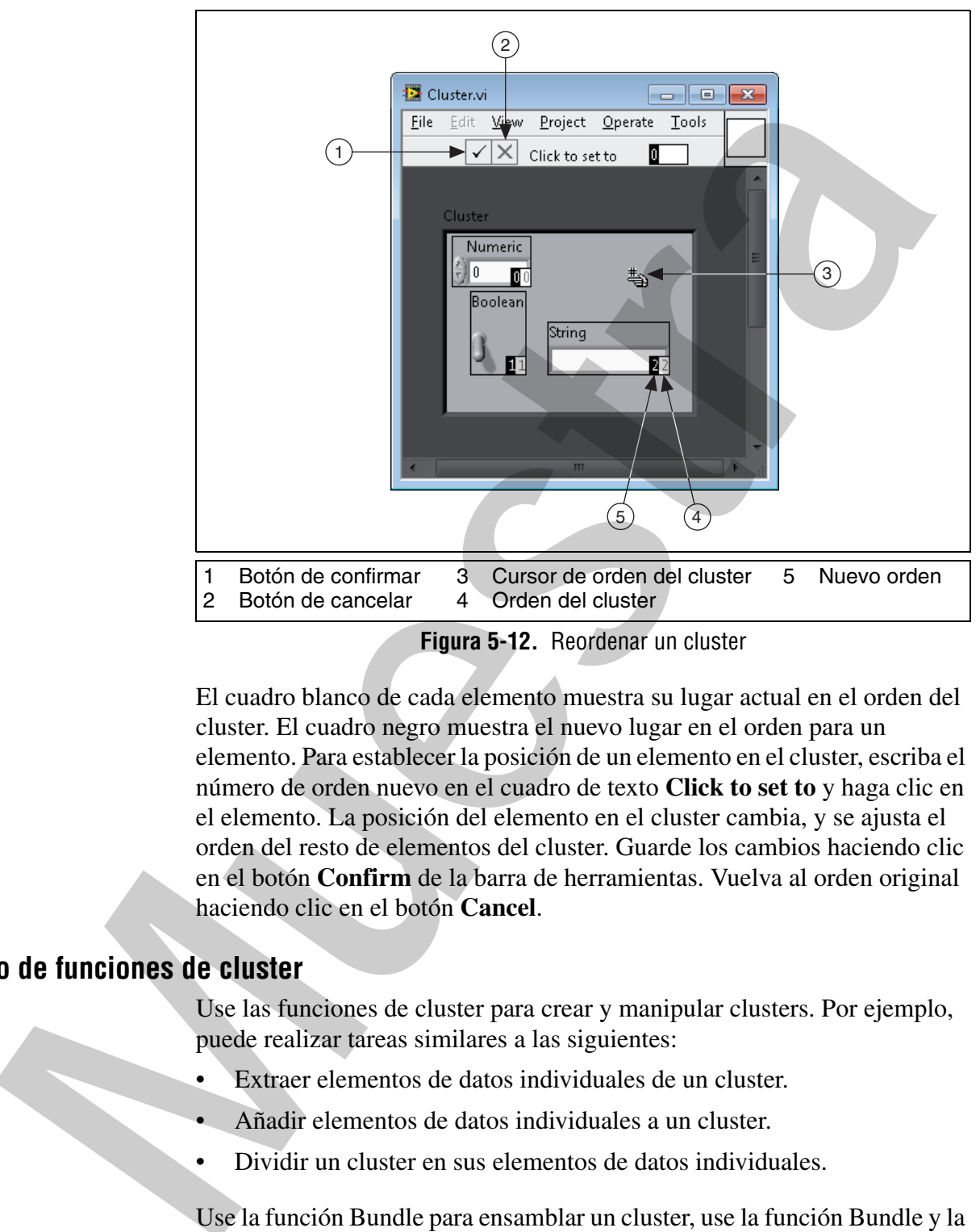

La barra de herramientas y el cluster cambian, como en la figura 5-12.

**Figura 5-12.** Reordenar un cluster

El cuadro blanco de cada elemento muestra su lugar actual en el orden del cluster. El cuadro negro muestra el nuevo lugar en el orden para un elemento. Para establecer la posición de un elemento en el cluster, escriba el número de orden nuevo en el cuadro de texto **Click to set to** y haga clic en el elemento. La posición del elemento en el cluster cambia, y se ajusta el orden del resto de elementos del cluster. Guarde los cambios haciendo clic en el botón **Confirm** de la barra de herramientas. Vuelva al orden original haciendo clic en el botón **Cancel**.

### **Uso de funciones de cluster**

Use las funciones de cluster para crear y manipular clusters. Por ejemplo, puede realizar tareas similares a las siguientes:

- Extraer elementos de datos individuales de un cluster.
- Añadir elementos de datos individuales a un cluster.
- Dividir un cluster en sus elementos de datos individuales.

Use la función Bundle para ensamblar un cluster, use la función Bundle y la función Bundle by Name para modificar un cluster y use la función Unbundle y la función Unbundle By Name para desensamblar clusters.

También puede colocar las funciones Bundle, Bundle by Name, Unbundle y Unbundle by Name en el diagrama de bloques haciendo clic con el botón derecho en un terminal del cluster en el diagrama de bloques y seleccionando **Cluster, Class & Variant Palette** en el menú contextual. Las funciones Bundle y Unbundle contienen automáticamente el número correcto de terminales. Las funciones Bundle by Name y Unbundle by Name aparecen con el primer elemento del cluster. Use la herramienta de posicionamiento para cambiar el tamaño de las funciones Bundle by Name y Unbundle by Name para mostrar los otros elementos del cluster.

### **Ensamblaje de clusters**

Use la función Bundle para ensamblar un cluster desde elementos individuales o para cambiar los valores de elementos individuales de un cluster existente sin tener que especificar nuevos valores para todos los elementos. Use la herramienta de posicionamiento para cambiar el tamaño de la función o haga clic con el botón derecho en una entrada de elemento y seleccione **Add Input** en el menú contextual.

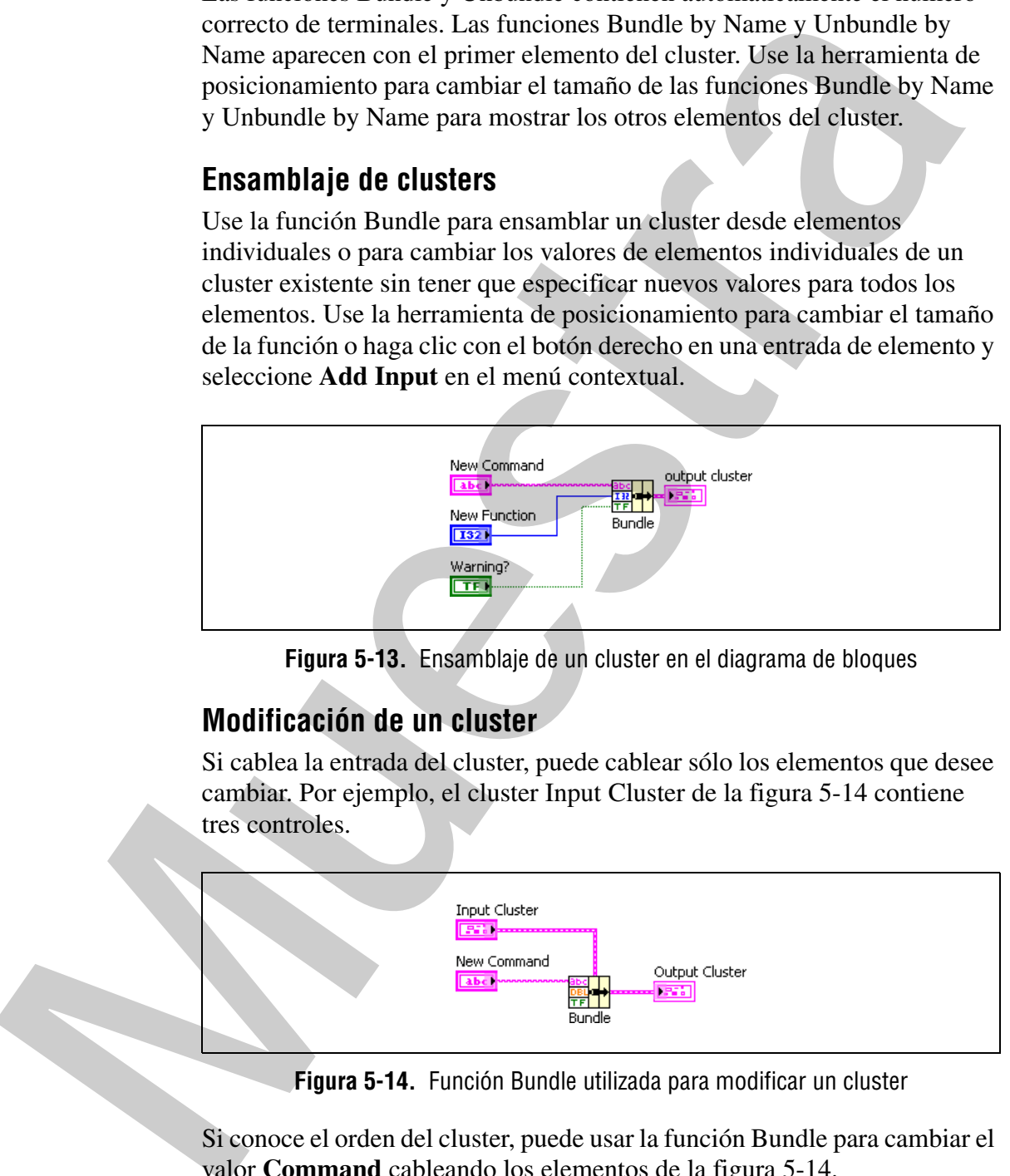

**Figura 5-13.** Ensamblaje de un cluster en el diagrama de bloques

### **Modificación de un cluster**

Si cablea la entrada del cluster, puede cablear sólo los elementos que desee cambiar. Por ejemplo, el cluster Input Cluster de la figura 5-14 contiene tres controles.

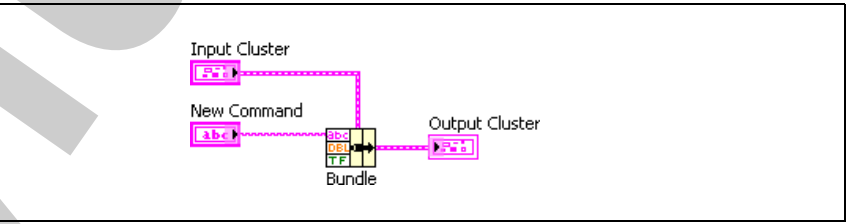

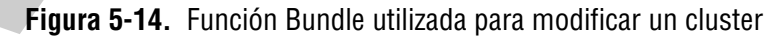

Si conoce el orden del cluster, puede usar la función Bundle para cambiar el valor **Command** cableando los elementos de la figura 5-14.

También puede utilizar la función Bundle by Name para sustituir o acceder a elementos etiquetados de un cluster existente. La función Bundle by Name actúa como la función Bundle, pero en lugar de hacer referencia a elementos del cluster por su orden en el cluster, hace referencia a ellos por sus etiquetas propietarias. Puede acceder sólo a elementos con etiquetas propietarias. El número de entradas no tiene por qué coincidir con el número de elementos de **output cluster**.

Use la herramienta de posicionamiento para hacer clic en un terminal de entrada y seleccionar un elemento del menú desplegable. También puede hacer clic con el botón derecho en la entrada y seleccionar el elemento del menú contextual **Select Item**.

En la figura 5-15, puede utilizar la función Bundle by Name para actualizar los valores de **Command** y **Function** con los valores de **New Command** y **New Function**.

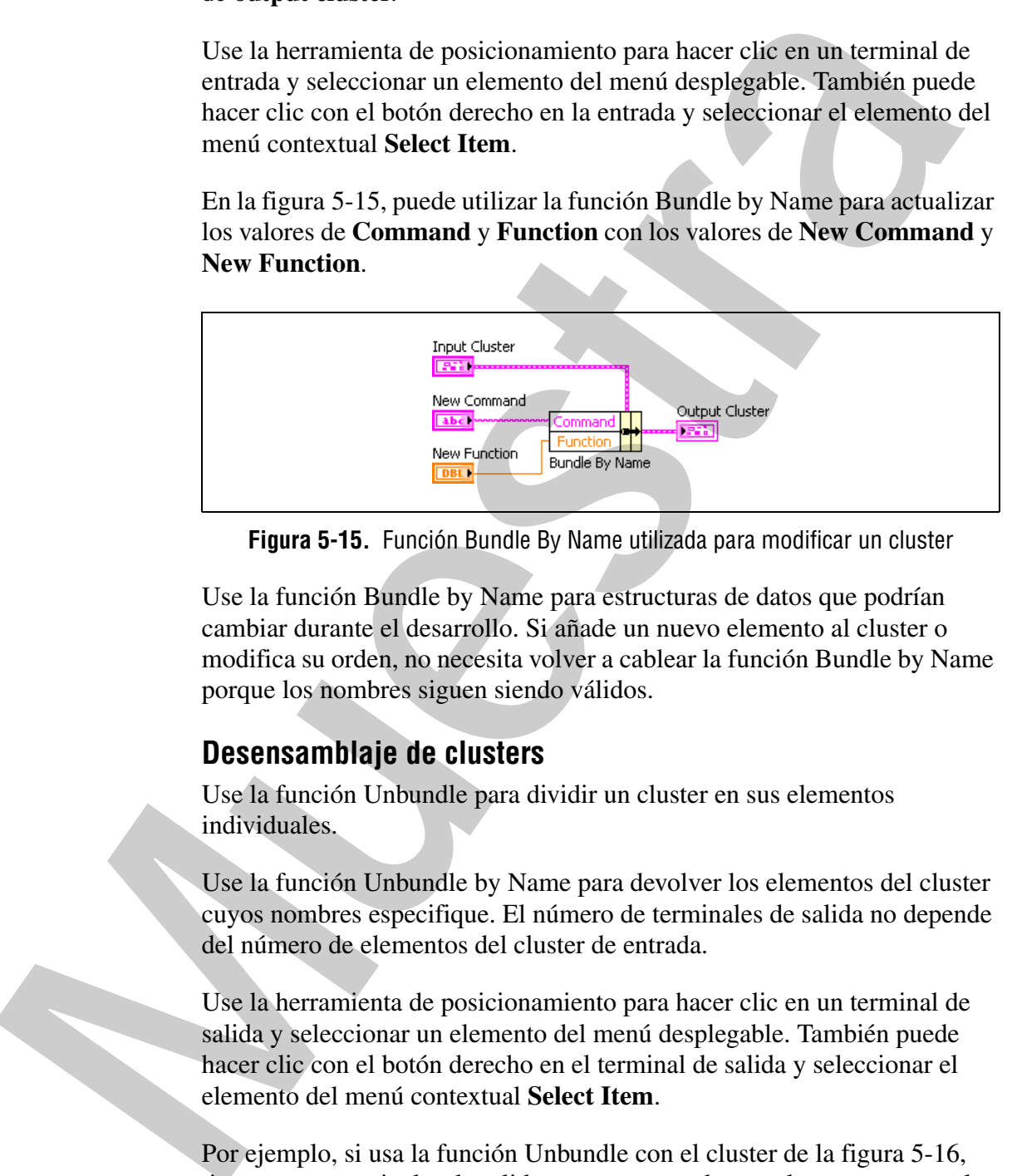

**Figura 5-15.** Función Bundle By Name utilizada para modificar un cluster

Use la función Bundle by Name para estructuras de datos que podrían cambiar durante el desarrollo. Si añade un nuevo elemento al cluster o modifica su orden, no necesita volver a cablear la función Bundle by Name porque los nombres siguen siendo válidos.

### **Desensamblaje de clusters**

Use la función Unbundle para dividir un cluster en sus elementos individuales.

Use la función Unbundle by Name para devolver los elementos del cluster cuyos nombres especifique. El número de terminales de salida no depende del número de elementos del cluster de entrada.

Use la herramienta de posicionamiento para hacer clic en un terminal de salida y seleccionar un elemento del menú desplegable. También puede hacer clic con el botón derecho en el terminal de salida y seleccionar el elemento del menú contextual **Select Item**.

Por ejemplo, si usa la función Unbundle con el cluster de la figura 5-16, tiene cuatro terminales de salida que corresponden con los cuatro controles del cluster. Debe conocer el orden del cluster para poder asociar el terminal booleano correcto del cluster desunido con el correspondiente interruptor en el cluster. En este ejemplo, los elemen tos están ordenados de arriba a abajo empezando por el elemento 0. Si usa la función Unbundle by Name, puede tener un número arbitrario de terminales de salida y acceder a elementos individuales por nombre en cualquier orden.

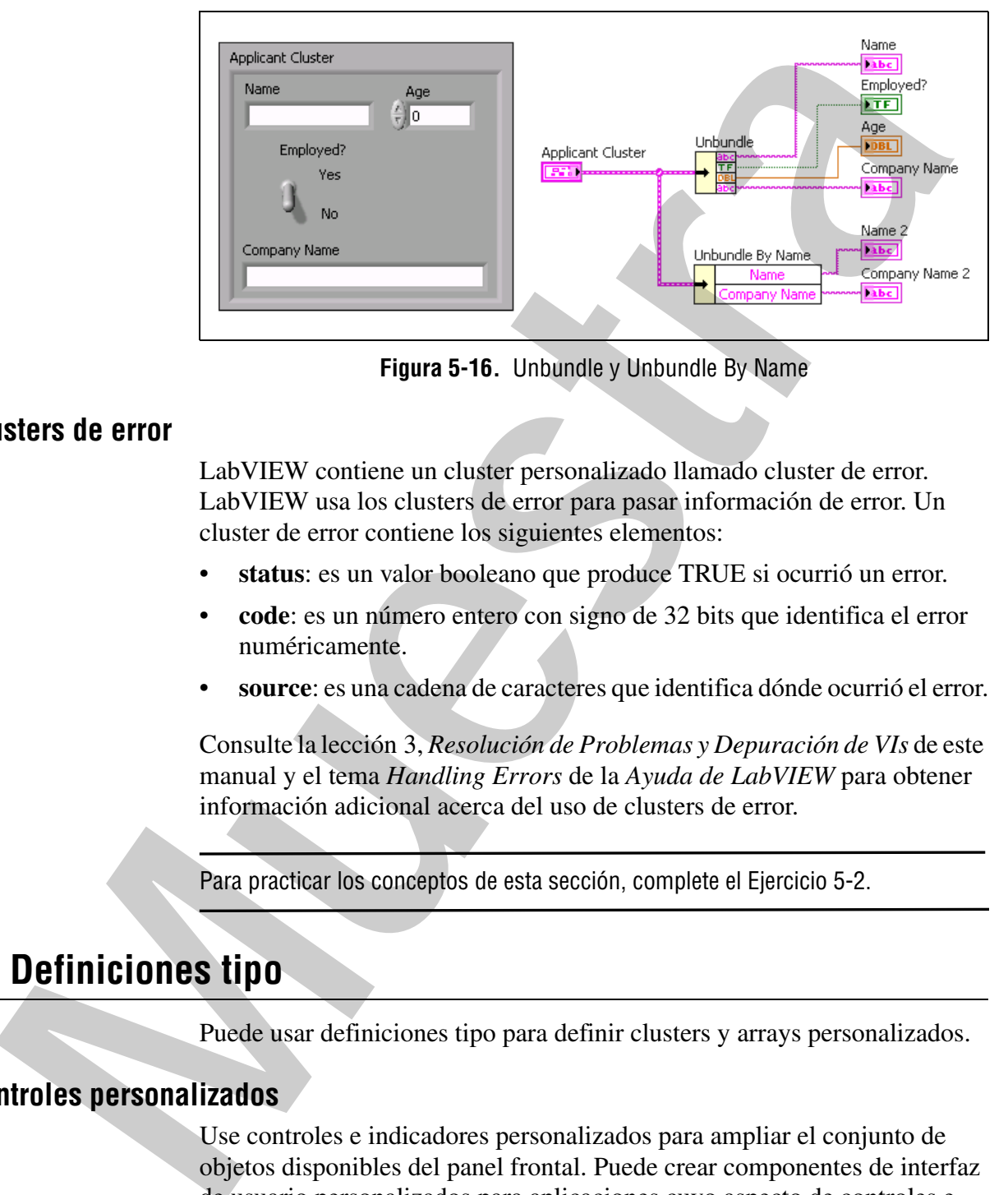

**Figura 5-16.** Unbundle y Unbundle By Name

### **Clusters de error**

LabVIEW contiene un cluster personalizado llamado cluster de error. LabVIEW usa los clusters de error para pasar información de error. Un cluster de error contiene los siguientes elementos:

- **status**: es un valor booleano que produce TRUE si ocurrió un error.
- **code**: es un número entero con signo de 32 bits que identifica el error numéricamente.
- **source**: es una cadena de caracteres que identifica dónde ocurrió el error.

Consulte la lección 3, *Resolución de Problemas y Depuración de VIs* de este manual y el tema *Handling Errors* de la *Ayuda de LabVIEW* para obtener información adicional acerca del uso de clusters de error.

Para practicar los conceptos de esta sección, complete el Ejercicio 5-2.

### **C. Definiciones tipo**

Puede usar definiciones tipo para definir clusters y arrays personalizados.

### **Controles personalizados**

Use controles e indicadores personalizados para ampliar el conjunto de objetos disponibles del panel frontal. Puede crear componentes de interfaz de usuario personalizados para aplicaciones cuyo aspecto de controles e indicadores difiera del de los integrados en LabVIEW. Puede guardar un control o indicador personalizado que creó en un directorio o LLB y usar el control o indicador personalizado en ot ros paneles frontales. También puede crear un icono para el control o indicador personalizado y añadirlo a la paleta **Controls**.

Consulte el tema *Creating Custom Controls, Indicators, and Type Definitions* de la *Ayuda de LabVIEW* para obtener información adicional acerca de crear y usar controles personalizados y definiciones tipo.

Use la ventana del Editor de Controles para personalizar controles e indicadores. Por ejemplo, puede cambiar el tamaño, color y posición relativa de los elementos de un control o indicador e importar imágenes en éstos.

Puede ver la ventana del Editor de Controles de estos modos:

- Haga clic con el botón derecho en un control o indicador del panel frontal y seleccione **Advanced»Customize** en el menú contextual.
- Use la herramienta de posicionamiento para seleccionar un control o indicador del panel frontal y seleccionar **Edit»Customize Control**.
- Use el cuadro de diálogo **New**.

El Editor de Controles aparece con el objeto del panel frontal seleccionado en su ventana. El Editor de Controles tiene dos modos: edición y personalización.

La barra de herramientas de la ventana del Editor de Controles indica si está en el modo de edición o de personalización. La ventana del Editor de Controles se abre en el modo de edición. Haga clic en el botón **Change to Customize Mode** para cambiar al modo de personalización. Para volver al modo de edicion, haga click sobre el boton **Change to Edit Mode**. Puede cambiar entre modos seleccionando **Operate»Change to Customize Mode** o **Operate»Change to Edit Mode**. acerca de crear y usar controles personalizados y definiciones tipo.<br>
Use la ventana del Editor de Controles para personalizar controles e<br>
indicadores. Por ejemplo, puede canhiar el tamán, color y posición<br>
de los clement

Use el modo de edición para cambiar el tamaño o color de un control o indicador y para seleccionar opciones de su menú contextual, como haría en el modo de edición de un panel frontal.

Use el modo de personalización para realizar grandes cambios en controles e indicadores cambiando cada parte de un control o indicador.

### **Modo de edición**

En el modo de edición puede hacer clic con el botón derecho en el control y manipular sus ajustes como haría en el entorno de programación de LabVIEW.

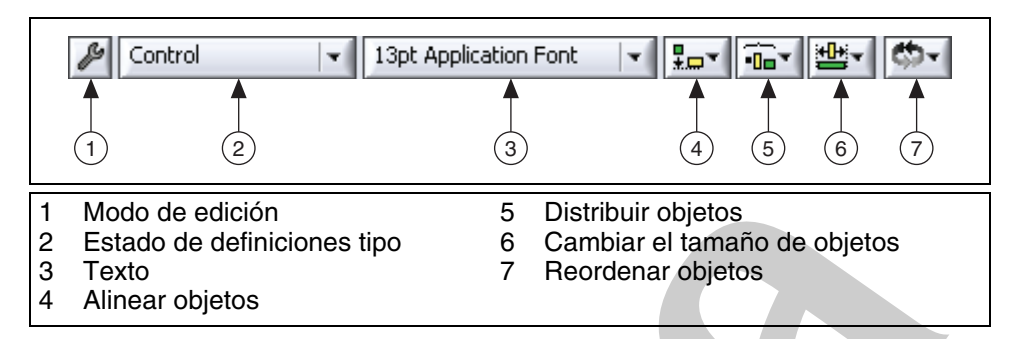

### **Modo de personalización**

En el modo de personalización puede mover de sitio cada componente del control. Para ver una lista de lo que puede manipular en el modo de personalización, seleccione **Window»Show Parts Window**.

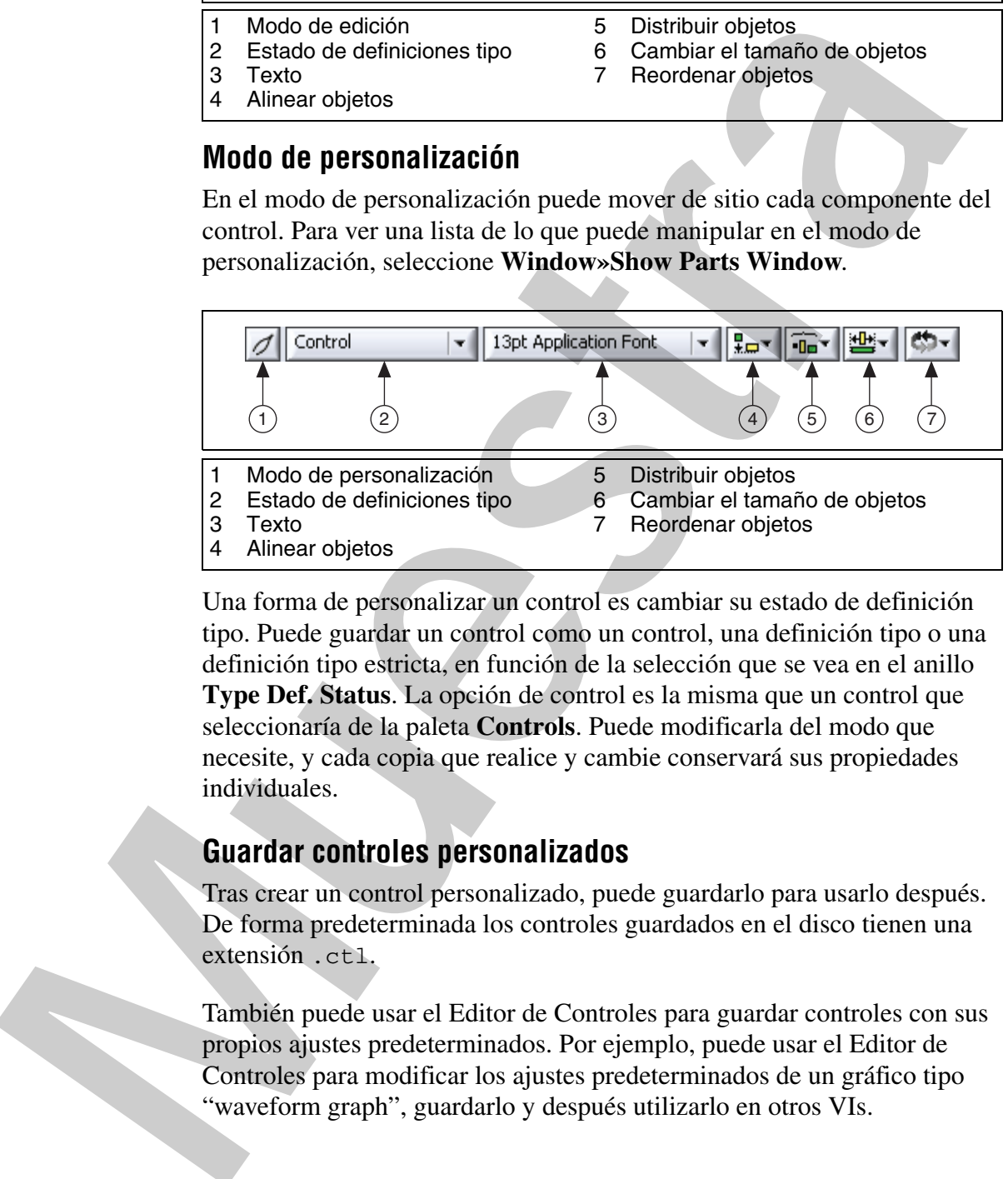

Una forma de personalizar un control es cambiar su estado de definición tipo. Puede guardar un control como un control, una definición tipo o una definición tipo estricta, en función de la selección que se vea en el anillo **Type Def. Status**. La opción de control es la misma que un control que seleccionaría de la paleta **Controls**. Puede modificarla del modo que necesite, y cada copia que realice y cambie conservará sus propiedades individuales.

### **Guardar controles personalizados**

Tras crear un control personalizado, puede guardarlo para usarlo después. De forma predeterminada los controles guardados en el disco tienen una extensión .ctl.

También puede usar el Editor de Controles para guardar controles con sus propios ajustes predeterminados. Por ejemplo, puede usar el Editor de Controles para modificar los ajustes predeterminados de un gráfico tipo "waveform graph", guardarlo y después utilizarlo en otros VIs.

### **Definiciones tipo**

Use definiciones tipo y definiciones tipo estrictas para vincular todas las copias de un control o indicador personalizado a un archivo de control o indicador personalizado guardado. Puede realizar cambios en todas las copias del control o indicador personalizado modificando sólo el archivo de control o indicador personalizado, lo cual resulta útil si usa el mismo control o indicador personalizado en varios VIs.

Cuando coloca un control o indicador personalizado en un VI, no existe conexión entre el control o indicador personalizado que guardó y la copia del control o indicador personalizado en el VI. Cada copia de un control o indicador personalizado es independiente del resto. Por lo tanto, los cambios que realice en un control o indicador personalizado no afectan a los VIs que ya utilizan ese control o indicador personalizado. Si desea vincular copias de un control o indicador personalizado con el archivo de control o indicador personalizado, guarde el control o indicador personalizado como una definición tipo o una definición tipo estricta. Todas las copias de una definición tipo o de una definición tipo estricta se vinculan con el archivo original desde donde las creó.

Cuando guarda un control o indicador personalizado como una definición tipo o una definición tipo estricta, cualquier cambio de tipo de dato que realice en la definición tipo o tipo estricta afecta a todas las copias de la definición tipo o tipo estricta en todos los VIs que la utilicen. Asimismo, los cambios de aspecto que realice en una definición tipo estricta afectan a todas las copias de la definición tipo estricta del panel frontal.

Las definiciones tipo identifican el tipo de dato correcto para cada copia de un control o indicador personalizado. Cuando cambia el tipo de dato de una definición tipo, se actualizarán automáticamente todas las copias de la definición tipo. En otras palabras, el tipo de dato de las copias de la definición tipo cambia en cada VI en el que se haya usado. No obstante, como las definiciones tipo identifican sólo el tipo de dato, sólo se actualizarán los valores que formen parte del tipo de dato. Por ejemplo, en controles numéricos, el rango de datos no forma parte del tipo de dato. Por lo tanto, las definiciones tipo de controles numéricos no definen el rango de datos para las copias de las definiciones tipo. Asimismo, como los elementos de los controles de anillo no definen el tipo de dato, los cambios en los nombres de los elementos de un control de anillo en una definición tipo no cambian los nombres de los elementos en las copias de la definición tipo. Sin embargo, si cambia los nombres de los elementos de la definición tipo para un control de tipo enumerado, las copias se actualizan porque los nombres del elemento forman parte del tipo de dato. Una copia de una definición tipo puede tener su propio título, etiqueta, descripción, ayuda, valor predeterminado, tamaño, color o estilo de control o indicador único, como en el caso de un mando en lugar de un control deslizante. copas act control o indicator personalizado molarizanos solo el artentos control o indicador personalizado en varios VIs.<br>
Cuando o indicador personalizado en varios VIs.<br>
Cuando colos au mentro lo indicador personalizado

Si cambia el tipo de dato de una definición tipo, LabVIEW convierte el antiguo valor predeterminado de las copias de la definición tipo al nuevo tipo de dato, si es posible. LabVIEW no puede conservar el valor predeterminado de la copia si el tipo de dato cambia a un tipo incompatible, como sustituir un control o indicador numérico por un control o indicador de cadena de caracteres. Cuando cambia el tipo de dato de una definición tipo a un tipo de dato incompatible con la definición tipo anterior, LabVIEW configura el valor predeterminado de copias como el valor predeterminado que especifique en el archivo .ctl. Si no especifica un valor predeterminado, LabVIEW usará el valor predeterminado del tipo de dato. Por ejemplo, si cambia una definición tipo de un tipo numérico a un tipo de cadena de caracteres, LabVIEW sustituye cualquier valor predeterminado asociado con el antiguo tipo de dato numérico por cadenas de caracteres vacías.

### **Definiciones tipo estrictas**

Una definición tipo estricta fuerza que la copia sea idéntica a la definición de tipo estricta, excepto en el título, etiqueta, descripción, ayuda y valor predeterminado. Al igual que las definiciones tipo, el tipo de dato de una definición tipo estricta permanece invariable en cualquier lugar donde use la definición tipo estricta. Las definiciones tipo estrictas también definen otros valores, como pueden ser la comprobación de rango en controles numéricos y los nombres de los elementos en controles de anillo. Las únicas propiedades de VI Server disponibles para las definiciones de tipo estrictas son las que afectan al aspecto del control o indicador, como Visible, Disabled, Key Focus, Blinking, Position y Bounds. de cadena de caracteres. Cuando cambia el tipo de dato de una definició<br>tipo a misipa de la dioi incompatible con la definició<br>tipo a misipa de dato de una definició<br>tipo a misipa de la dioi incompatible con la definició<br>c

No puede impedir que una copia de una definición tipo estricta se actualice automáticamente, a menos que elimine el vínculo entre la copia y la definición tipo estricta.

Las definiciones tipo y las definiciones tipo estrictas crean un control predeterminado utilizando un cluster de varios controles. Si necesita añadir un nuevo control y pasar un nuevo valor a cada subVI, puede añadir el nuevo elemento al control cluster del control personalizado. Esto evita tener que añadir el nuevo control al panel frontal de cada subVI y realizar un nuevo cableado y nuevos terminales.

Para practicar los conceptos de esta sección, complete el Ejercicio 5-3.

**Muestra**

### **Autorrevisión: Cuestionario**

- 1. Puede crear un array de arrays.
	- a. Verdadero
	- b. Falso
- 2. Tiene dos arrays cableados a la entrada de un bucle For. El autoindexado está habilitado en ambos túneles. Un array tiene 10 elementos y el segundo tiene cinco. Un valor de 7 se cablea al terminal Count, como se ve en la figura 5-17. ¿Cuál es el valor del indicador Iterations tras ejecutar este VI?

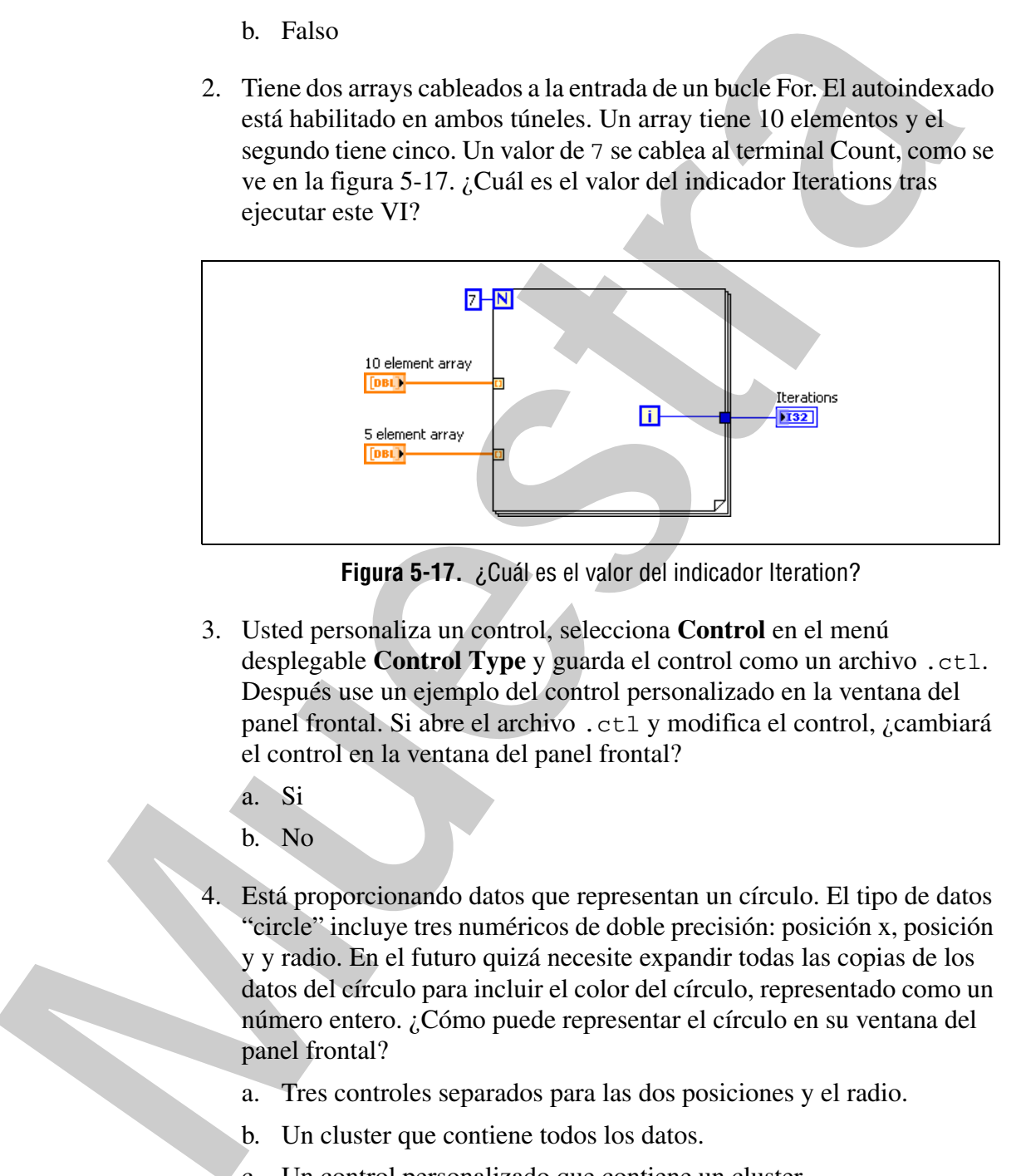

**Figura 5-17.** ¿Cuál es el valor del indicador Iteration?

- 3. Usted personaliza un control, selecciona **Control** en el menú desplegable **Control Type** y guarda el control como un archivo .ctl. Después use un ejemplo del control personalizado en la ventana del panel frontal. Si abre el archivo .ctl y modifica el control, ¿cambiará el control en la ventana del panel frontal?
	- a. Si
	- b. No
- 4. Está proporcionando datos que representan un círculo. El tipo de datos "circle" incluye tres numéricos de doble precisión: posición x, posición y y radio. En el futuro quizá necesite expandir todas las copias de los datos del círculo para incluir el color del círculo, representado como un número entero. ¿Cómo puede representar el círculo en su ventana del panel frontal?
	- a. Tres controles separados para las dos posiciones y el radio.
	- b. Un cluster que contiene todos los datos.
	- c. Un control personalizado que contiene un cluster.
	- d. Un tipo de definición que contiene un cluster.
	- e. Un arreglo con tres elementos.

**Muestra**

### **Autorrevisión: Respuestas**

- 1. Puede crear un array de arrays.
	- a. Verdadero
	- **b. Falso**

No puede arrastrar un tipo de datos array a una estructura array. Sin embargo, puede crear arrays bidimensionales.

2. Tiene dos arrays cableados a la entrada de un bucle For. El autoindexado está habilitado en ambos túneles. Un array tiene 10 elementos y el segundo tiene cinco. Un valor de 7 se cablea al terminal Count, como se ve en la figura siguiente. ¿Cuál es el valor del indicador Iterations tras ejecutar este VI?

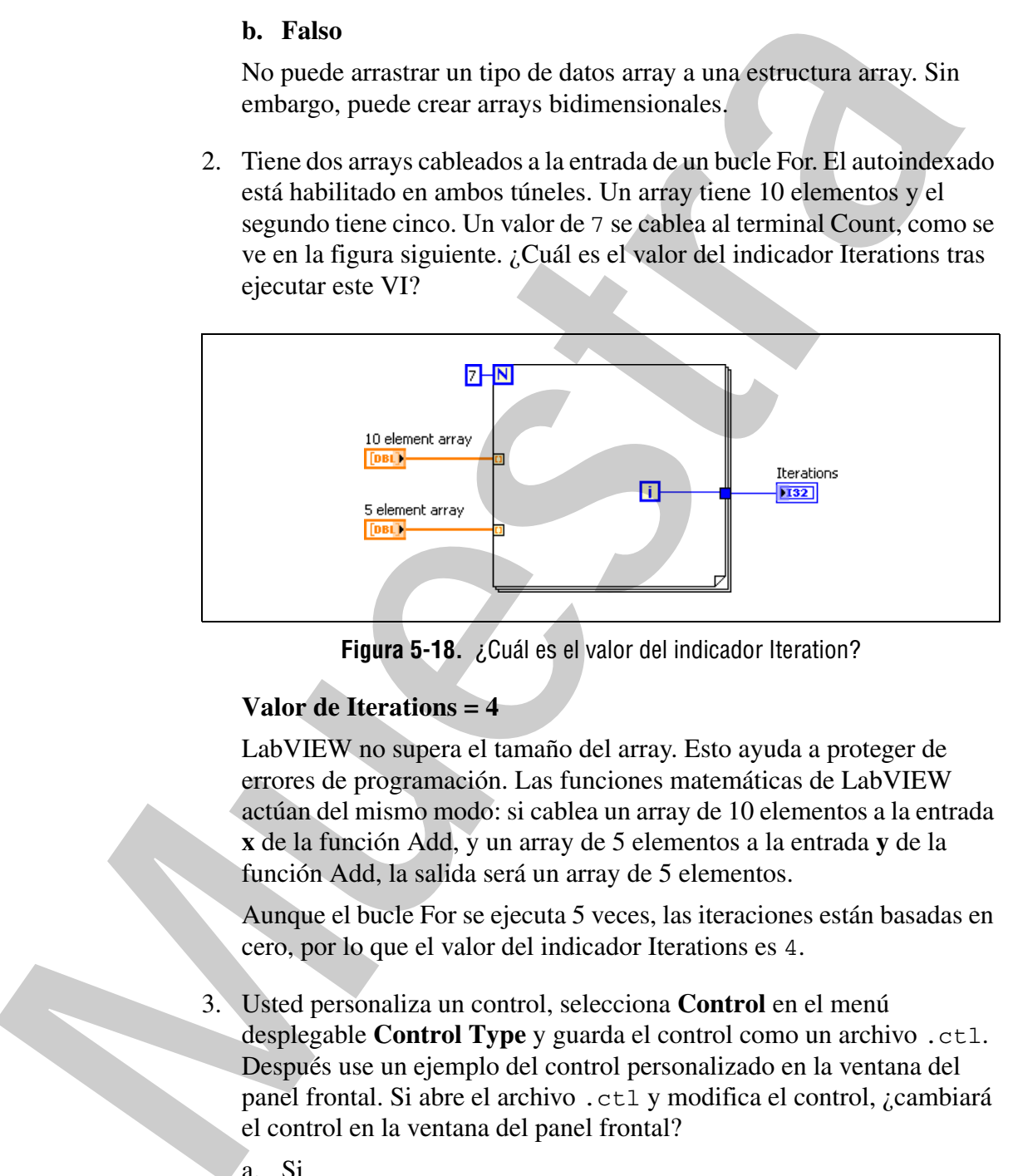

**Figura 5-18.** ¿Cuál es el valor del indicador Iteration?

### **Valor de Iterations = 4**

LabVIEW no supera el tamaño del array. Esto ayuda a proteger de errores de programación. Las funciones matemáticas de LabVIEW actúan del mismo modo: si cablea un array de 10 elementos a la entrada **x** de la función Add, y un array de 5 elementos a la entrada **y** de la función Add, la salida será un array de 5 elementos.

Aunque el bucle For se ejecuta 5 veces, las iteraciones están basadas en cero, por lo que el valor del indicador Iterations es 4.

- 3. Usted personaliza un control, selecciona **Control** en el menú desplegable **Control Type** y guarda el control como un archivo .ctl. Después use un ejemplo del control personalizado en la ventana del panel frontal. Si abre el archivo .ctl y modifica el control, ¿cambiará el control en la ventana del panel frontal?
	- a. Si
	- **b. No**
- 4. Está proporcionando datos que representan un círculo. El tipo de datos "circle" incluye tres numéricos de doble precisión: posición x, posición y y radio. En el futuro quizá necesite expandir todas las copias de los datos del círculo para incluir el color del círculo, representado como un número entero. ¿Cómo puede representar el círculo en su ventana del panel frontal? panel fromal?<br>
a. Tres controls separateles para las dos posiciones y el radio.<br>
h. Un etiste que contrier en chois los datos.<br>
c. Un extratel personalizado que contiene un eluster.<br>
d. Un tipo de definición que contiene u
	- a. Tres controles separados para las dos posiciones y el radio.
	- b. Un cluster que contiene todos los datos.
	- c. Un control personalizado que contiene un cluster.
	- **d. Un tipo de definición que contiene un cluster.**
	- e. Un arreglo con tres elementos.

### **Notas**

**Muestra**

### **Notas**

**Muestra**